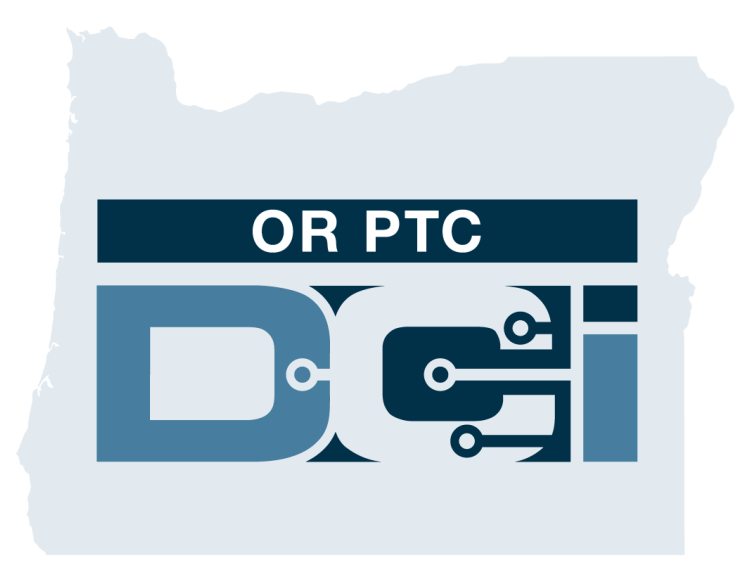

#### 簽出確認提供者時間輸入客**戶門戶簽出**(消費 者)指南 **1.3**版本

# **OR PTC DCI**門**戶網站**

OR PTC DCI門戶網站被用來簽出確認提供者時間。本指南提 供關於如何簽出確認您的提供者的時間輸入的逐步說明。 從臺式、筆記本電腦或智慧型設備,導航到:

<https://orptc.dcisoftware.com/>

要登錄門戶網站,輸入機構提供給您的您的用戶名和密碼。 如果您不知道您的用戶名和密碼,您可以致電DCI幫助臺: 1-855-565-0155 或聯繫您的本地辦事處。

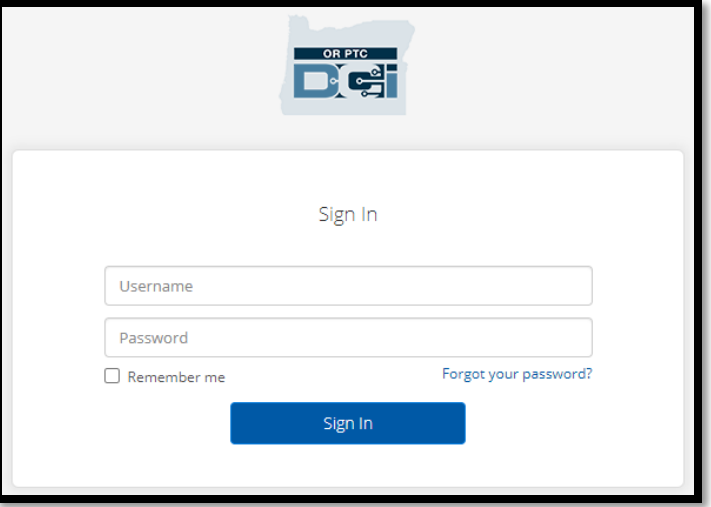

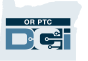

### **OR PTC DCI**儀錶板

- 1. 儀錶板是您的主頁。
- 2. Entries Requiring SignOff (需要簽出 的輸入)是您點擊以簽出確認提供 者時間輸入的選項卡。
- 3. 此視圖顯示該週期間您的提供者工 作的所有小時數。您可以選擇箭頭 看不同的周。
- 4. 這是您的設置選項卡。您可以點擊 下拉菜單更改語言。點擊人圖示或 您的用戶名更改密碼、PIN和其他設 置。

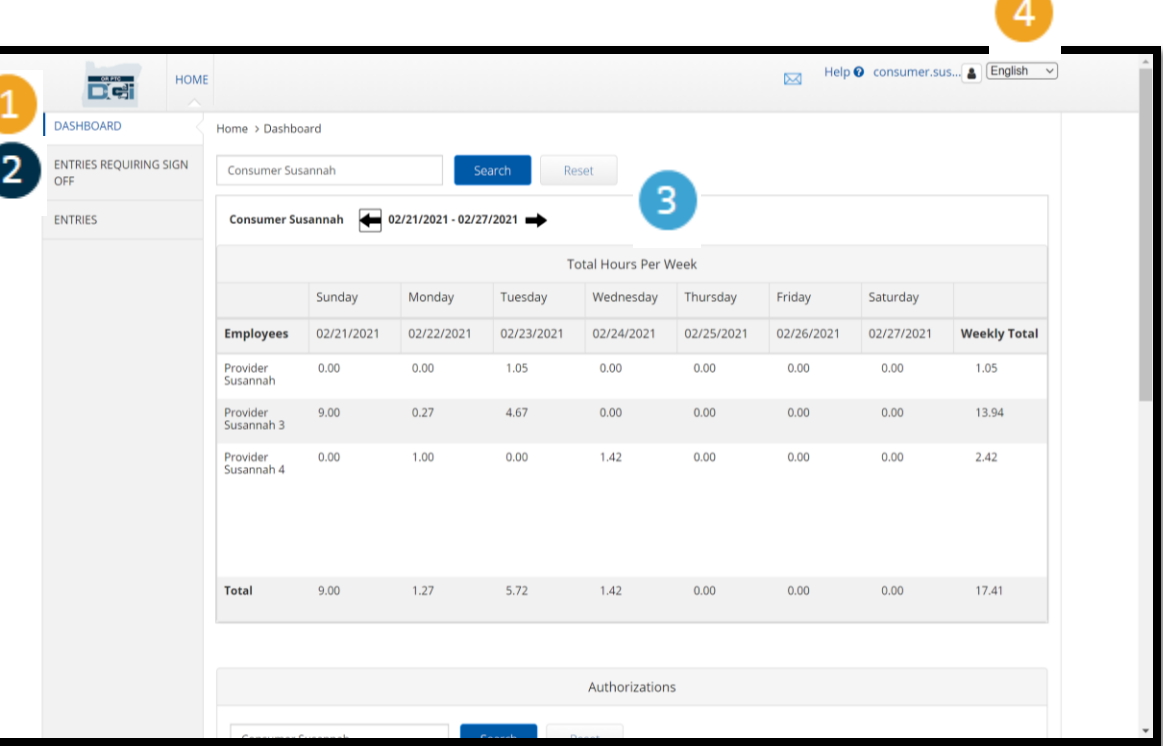

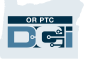

# 需要簽出的輸入

- 1. 點擊 Entries Requiring Sign Off (需要簽出的輸入)選項卡顯 示需要簽出確認的所有提供者 時間輸入。
- 2. 這些按鈕允許您"Select all (全 選)"、"sign off(簽出)"或 "reject(拒絕)"您的提供者時 間。
- 3. 這是您可以看到提供者工作的 每個班次的地方。

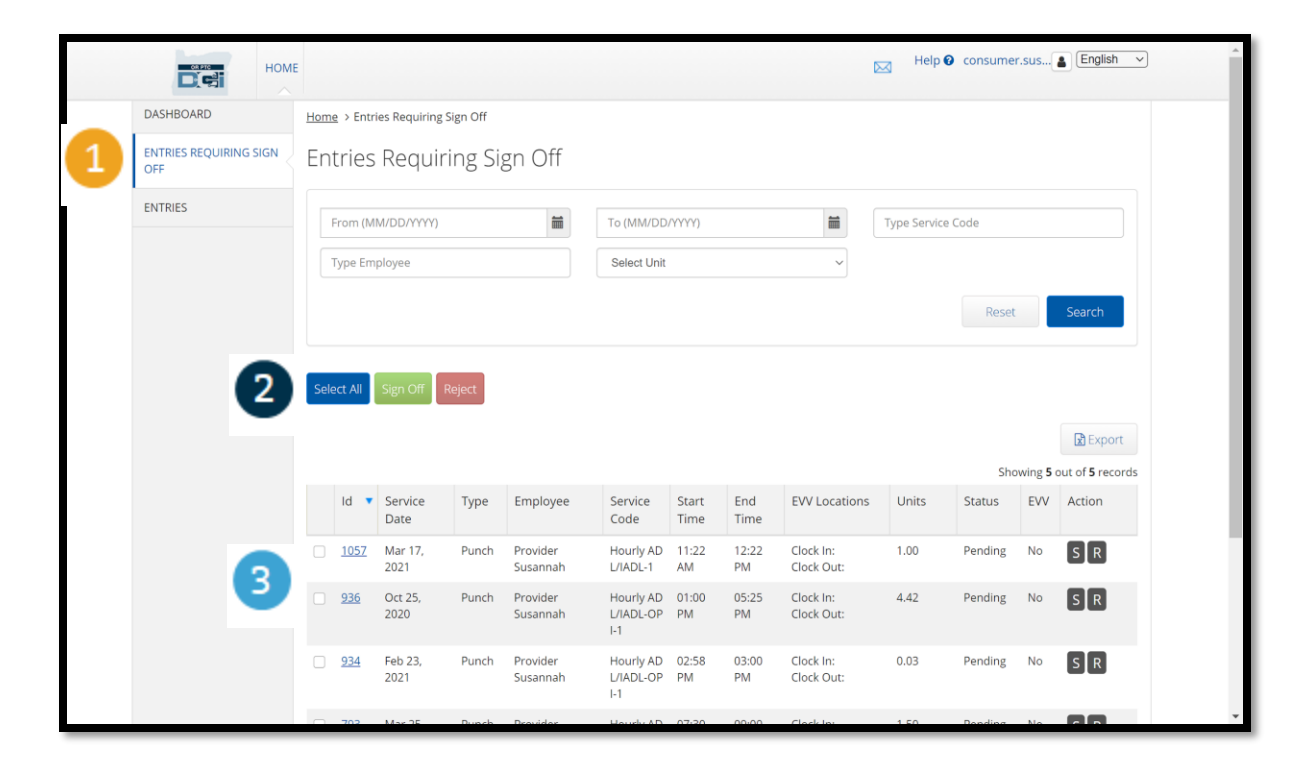

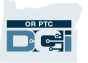

# 一次簽出確認所有提供者時間輸入

您有選項審查和一次簽出確認所有時間輸入。此過程允許您選擇等待簽出的所有時間輸入並且簽出或拒絕所 有或一組輸入。

- 1. 點擊藍色的"Select All (全選) " 按鈕。
- 2. 點擊綠色的"Sign Off (簽出)" 按鈕簽出確認所有提供者時間 輸入。
- 3. 現在所有的時間輸入都在左列 被勾選。

注-紅色的"Reject (拒絕) "按鈕 拒絕所有時間輸入。提供者將必 須重新輸入其時間。

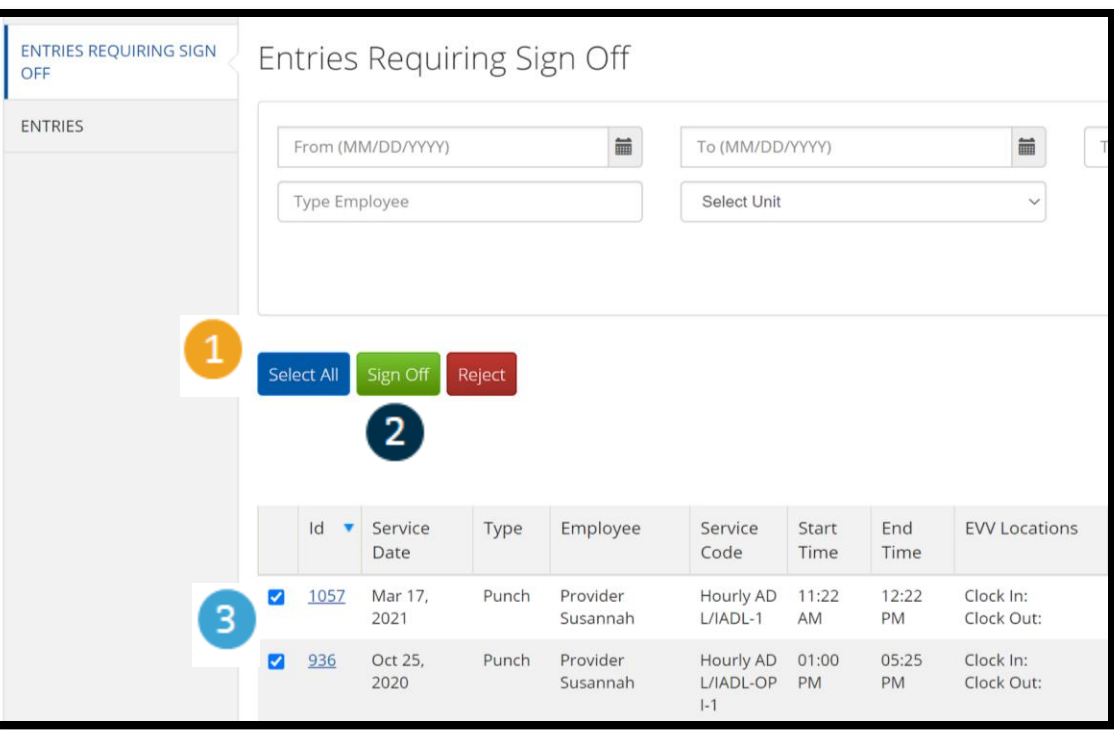

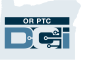

#### 一次完成簽出確認所有提供者時間輸 入

- 1. 點擊"Yes(是 的)"完成簽出 確認所有提供者 時間輸入。
- 2. 現在所有提供者 時間輸入都被簽 出確認。

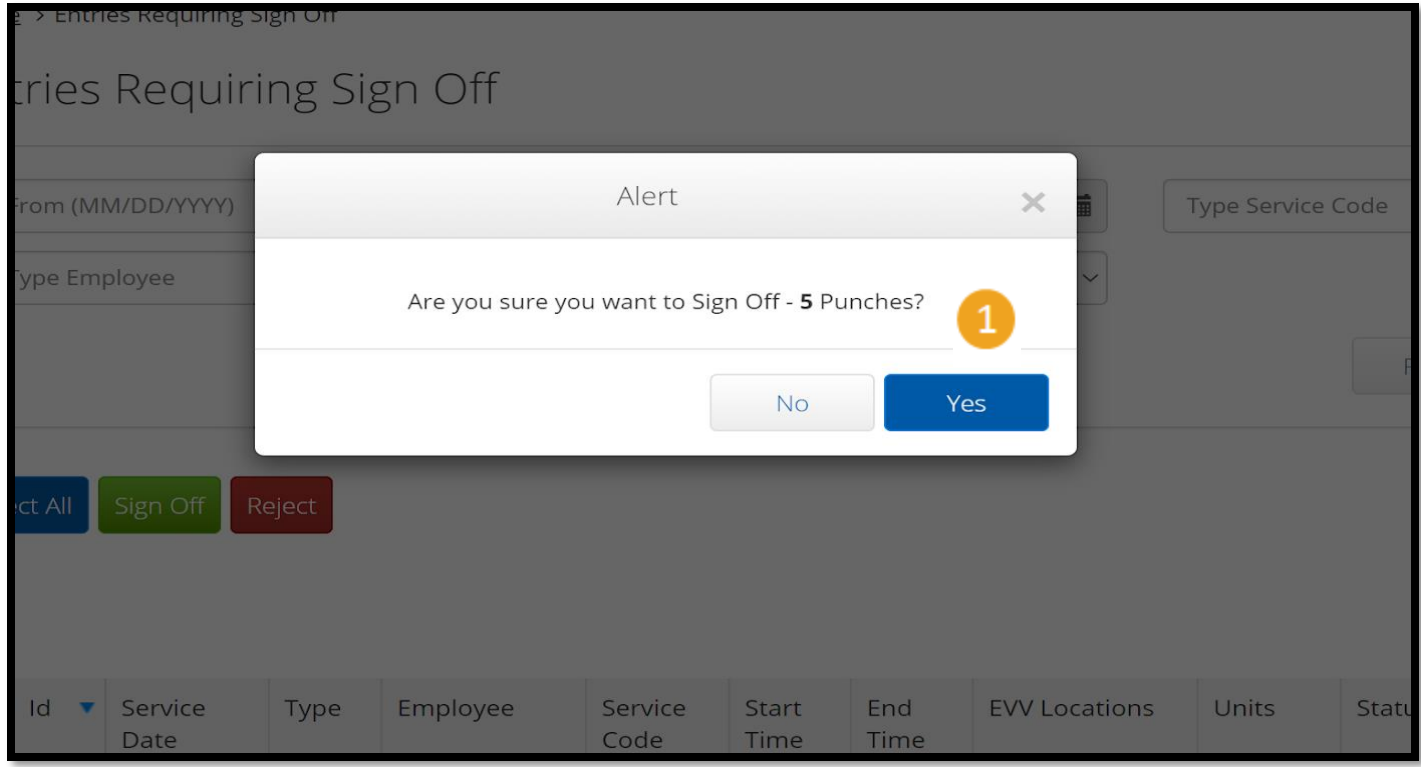

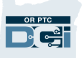

### 一次簽出確認一個提供者時間輸入

您有選項審查每個時間輸入並且一次簽出一個,如果您喜歡。

- 1. 點擊您想要批准的提供者的時 間輸入旁邊的框。審查這個時 間輸入。
- 2. 點擊"S"按鈕簽出確認被批准 的時間輸入。

注 –如果時間輸入錯誤並且提供 者需要修復它, 點擊紅色的"R" 按鈕拒絕該時間輸入。

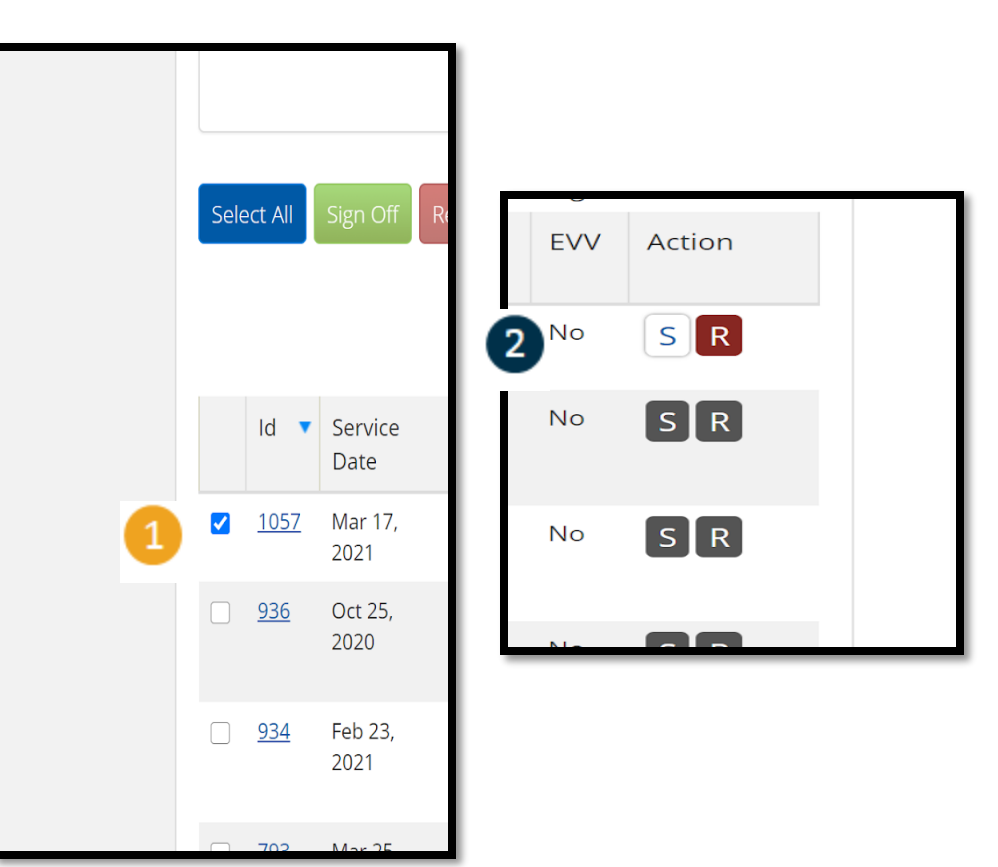

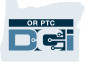

#### 一次完成簽出確認一個提供者時間輸 入

1. 點擊Yes(是的)完成簽出 確認提供者時間輸入

注:如果您一次簽出確認 一個時間輸入,您可能有 更多提供者時間輸入使用 相同的方法簽出確認。

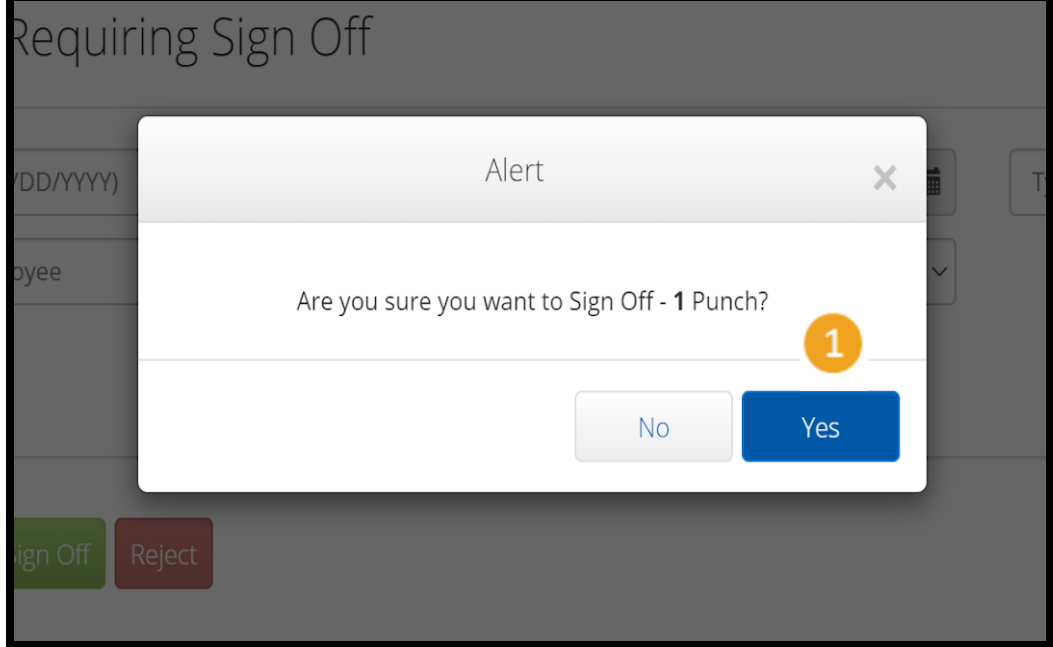